# Multi Factor Authentication — Duo Setup

Also known as MFA, two-factor authentication, TFA, Duo and two-step verification. Two factor sign-in authentication is **required** before installing VPN! Reference CUIT, found here: <u>https://cuit.columbia.edu/mfa</u>

## About MFA

Multifactor authentication (MFA) uses multiple proofs of identity to ensure you are authorized to access the service or resource that you are requesting.

These proofs include more than one of:

- something you know (a secret piece of information, such as a password)
- something you have (a token, card or device)
- something you are (a biometric measurement or representation)

CUIT uses <u>Duo</u> as the MFA service to verify your identity for Columbia's centralized applications. With Duo, you can use a mobile app, a text message or a phone call to authenticate. Duo can be combined with other authentication factors like username and password authentication to create multi factor authentication. Most people use Duo via the mobile app, <u>Duo Mobile</u>, which runs on a variety of smartphones and tablets.

### Duo MFA Setup

Interested? Click here to set up and test Duo MFA if:

• You want to set it up now

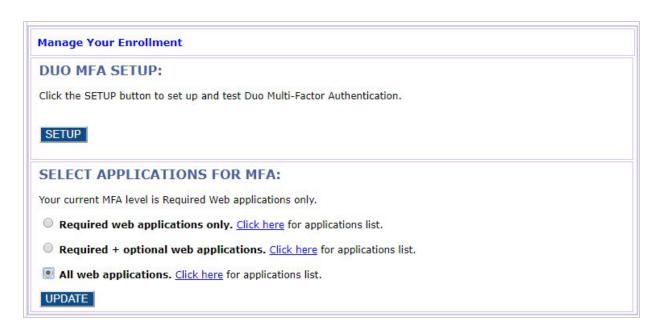

#### **Duo MFA Installation and Training Videos**

Watch these how-to videos to learn how to install and use Duo on your mobile device (iPhone and Android).

iPhone

- Install Duo on your iPhone (streaming version)
- Install Duo on your iPhone (downloadable mp4 version)

Android

- Install Duo on your Android phone (streaming version)
- Install Duo on your Android phone (downloadable mp4 version)

#### Access Columbia Systems Remotely

\*In order to use VPN you MUST FIRST configure DUO/MFA\*

GSAPP Faculty and Students can use studio applications on the Columbia Network remotely using VPN.

- What is VPN?
  - Virtual Private Network is a software that enables you to connect to the Columbia network remotely. It is the preferred and recommended software.
- When do I use VPN for GSAPP?
  - If you are remote and not connected to Columbia's secure wired or secure wireless network and need to:
    - Access applications with licensing bound to the campus network
- How do I enable VPN?
  - ...on your desktop/laptop computer (preferred)
    - Visit and log in to <u>https://vpn.cc.columbia.edu</u> to download the desktop client, then follow our step-by-step <u>VPN installation instructions</u>.

For more detailed instructions and FAQs please visit CUIT's <u>Remote Access Services Page</u>

Software Configurations/Troubleshooting

#### Autodesk Applications

To use any Autodesk applications, you must do this first! If you have not configured these 2 things: DUO/MFA through Columbia University's website (<u>https://cuit.columbia.edu/mfa</u>) and VPN (<u>https://cuit.columbia.edu/remote-access-services</u>) then please do so in that order.

- Open the "Cisco AnyConnect Secure Mobility Client" application.
- Connect to the columbia network via VPN.
- Once you are connected, open AutoCAD.
- A window titled "FlexNet License Finder" will appear and say it was not able to obtain a license...
  - Select the option for "Specify the License Server System" and click "Next".

| A AUTODES        | K AUTOCAD 2019                                                                                                    |
|------------------|----------------------------------------------------------------------------------------------------|
|                  | FlexNet License Finder X<br>Your application was not able to obtain a license<br>because the FlexNet license server manager<br>could not determine where to find the licensing<br>data it needs. Please choose one of the<br>followinc: |
|                  | Copyright (c) Flexera Software LLC<br>Cancel KBack Next>                                                                                                    |
| Checking license | AUTODESK.                                                                                                    |

- Input: "**licenseprdapp02.cuit.columbia.edu**" and select "Next" (Do not include the quotation marks).

| ESK" AUTOCAD" 2019                                                                                                    |                                                                                                    |
|----------------------------------------------------------------------------------------------------|----------------------------------------------------------------------------------------------------|
| FlexNet License Finder ×   Enter the Computer Name of the License Server System. (Contact your System Administrator if you do not know this.)   Icenseprdapp02.cuit.columbia |                                                                                                    |
| Cancel (Back Next)                                                                                                    |                                                                                                    |
|                                                                                                    | AUTODESK.                                                                                                    |
|                                                                                                    | FlexNet License Finder ×   Enter the Computer Name of the License Server<br>System. (Contact your System Administrator if you<br>do not know this.)   Incenseprdapp02.cuit.columble |

- It should accept it and allow you to exit by selecting "Finish".

|                  | DESK" AUTOCAD" 2019                                                                           |           |
|------------------|-----------------------------------------------------------------------------------------------|-----------|
|                  | FlexNet License Finder X                                                                      |           |
|                  | The FlexNet license finder<br>has completed.<br>Press Finish to return to<br>the application. |           |
|                  | Cancel (Back Finish                                                                           |           |
|                  |                                                                                               |           |
|                  |                                                                                               | AUTODESK. |
| Checking license |                                                                                               |           |

- This will apply itself automatically to all of the other Autodesk applications.